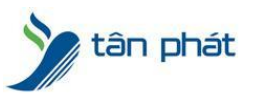

### HT1460-AA012775 HƯỚNG DẦN CÀI ĐẶT **PHẦN MỀM WISE EYE**

#### **I. Hiện tượng:**

- Cài phần mềm mới mua?
- Cài Lại win cần cài lại phần mềm ?
- Cài phần mềm sang máy tính khác?
- **● Other**

**II. Cách xử lý:** Đây là một trong những trường hợp khách hàng rất hay gặp phải trong quá trình sử dụng máy chấm công, mối khi gặp lỗi chúng ta sẽ thực hiện theo các bước sau :

## *Thực hiện:*

# **I) CÀI ĐẶT PHẦN MỀM WISEEYE MIX3**

- 1, Cài đặt Net Framework 4.5 (nếu máy tính đã có thì bỏ qua bước này )
- -Windows 7 : vào trang web microsofts để tải net framework 4.5 và cài đặt
- -Windows 10 : net framework 4.5 đã tích hợp sẵn trong windows , chỉ cần enable lên
	- +Các bước kích hoạt .NET FrameWork trong Windows 10:

-> Trước tiên, mở Programs and Features trong phần Control Panel:

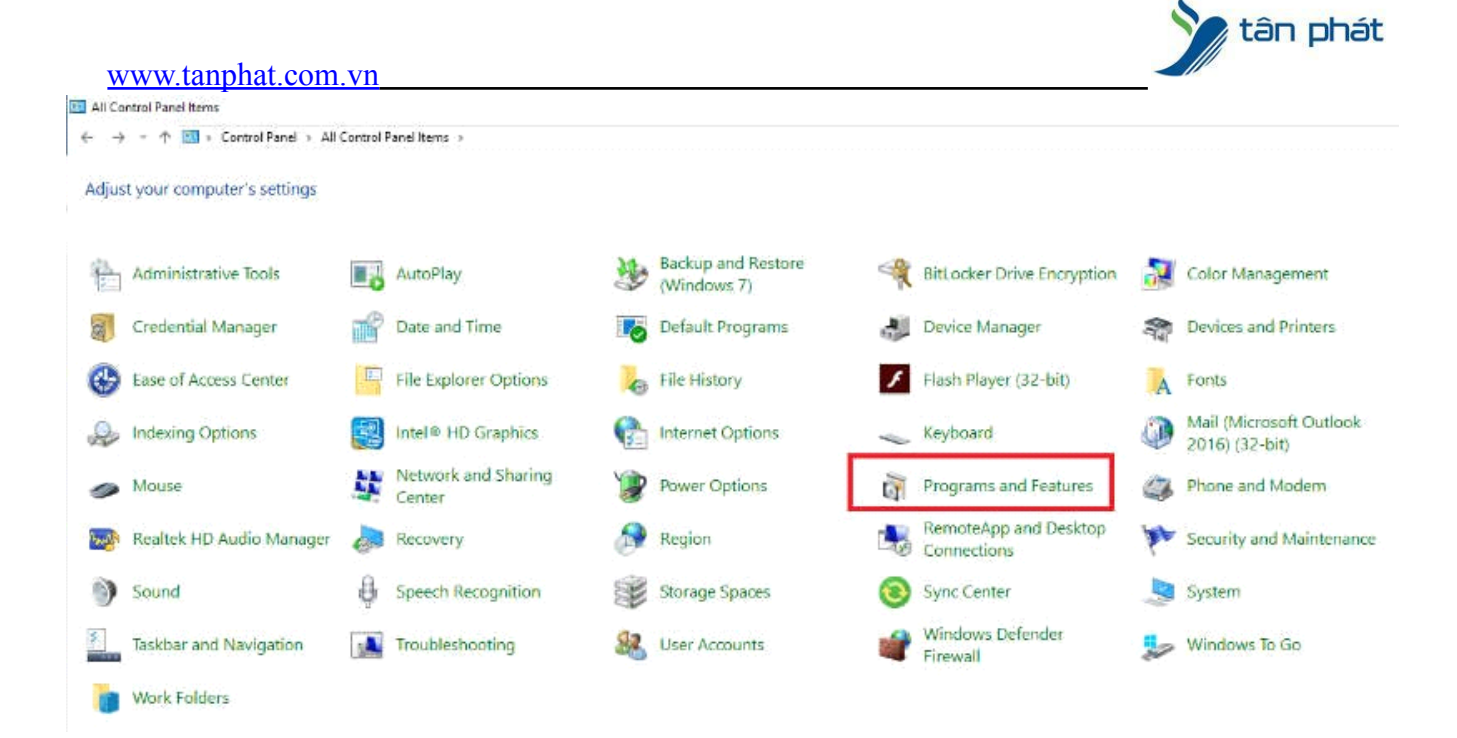

### -> Chọn tiếp phần **Turn Windows features on or off** ở bên tay trái:

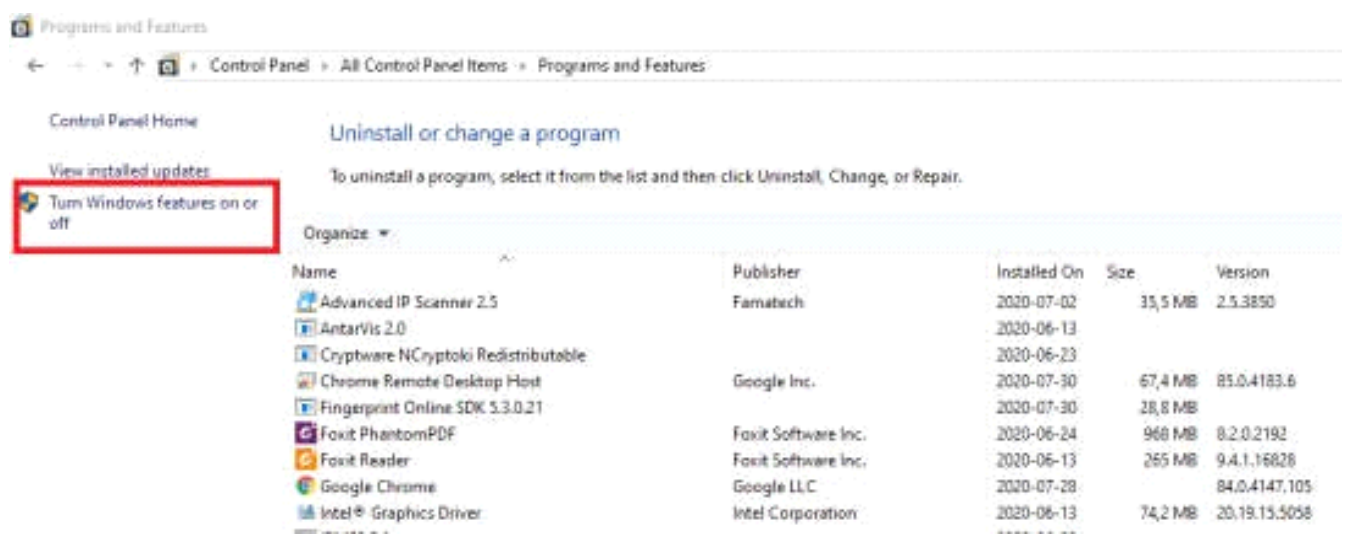

-> Chọn hết tất cả những phần .**NET FrameWork** mà bạn muốn sử dụng rồi bấm OK

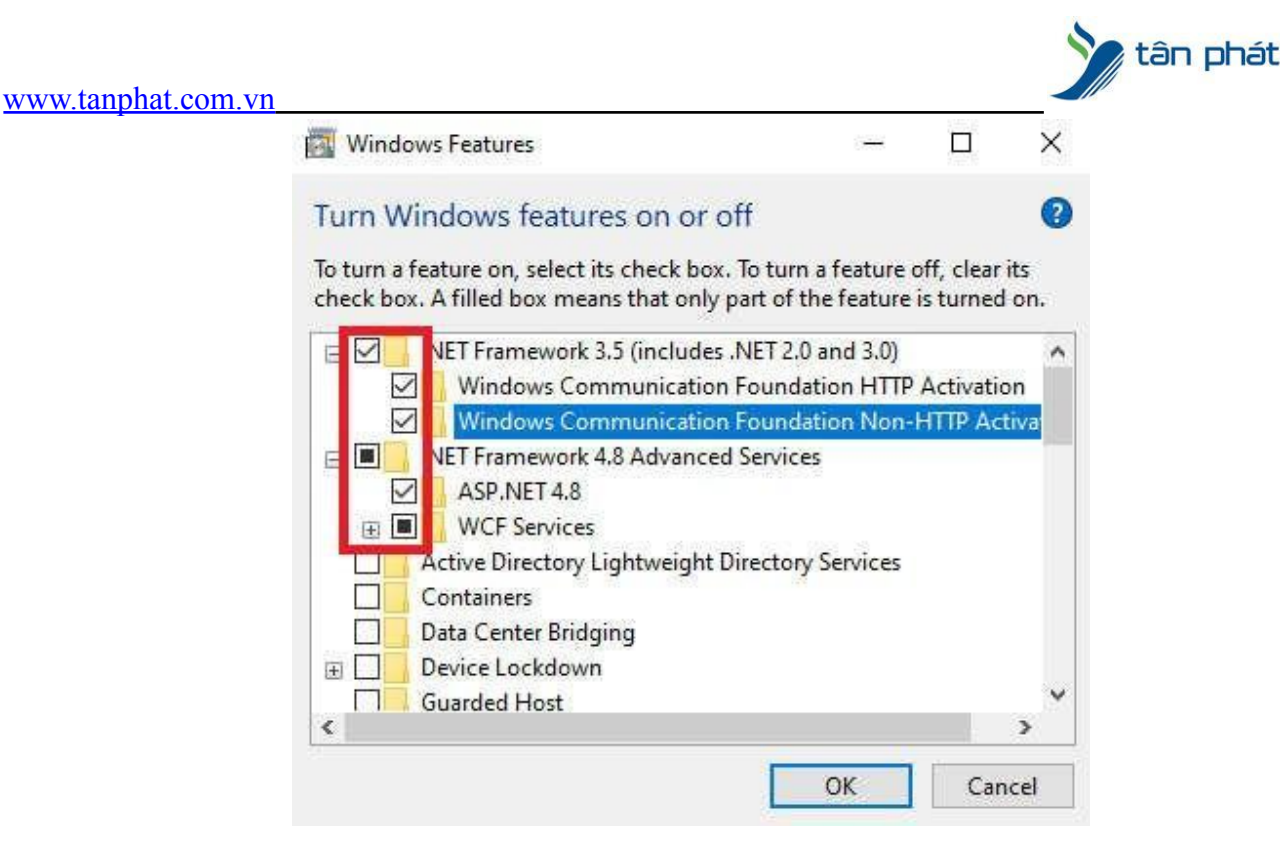

-> Quá trình cài đặt sẽ diễn ra . Khi hoàn tất, khởi động lại máy để áp dụng thay đổi:

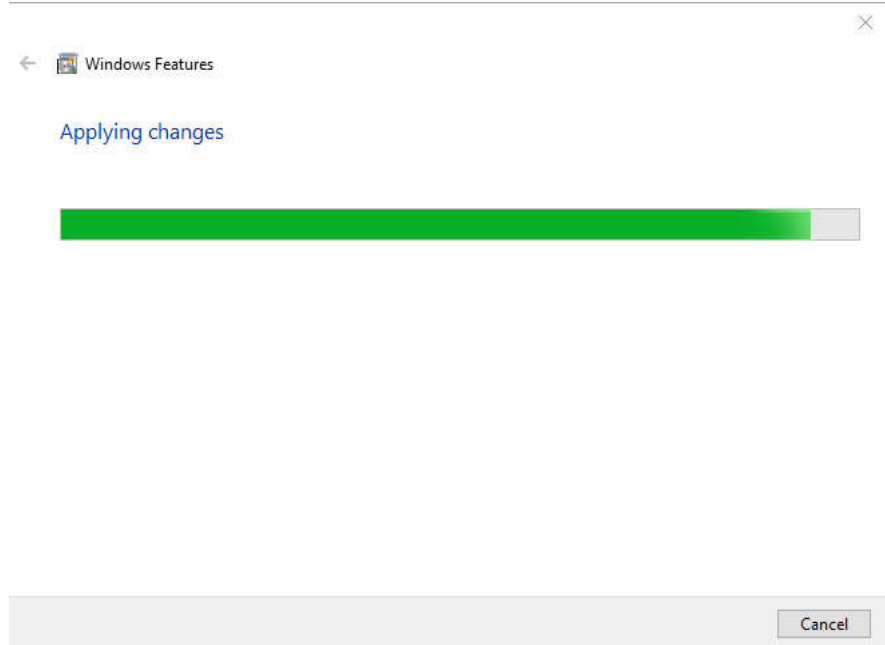

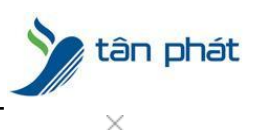

← Nindows Features

Windows completed the requested changes.

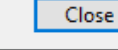

# 2, Cài đặt phần mềm Wise Eye Mix 3

#### -> Truy cập trang web: https://wiseeye.info/download

-> Kéo xuống cuối trang sau đó nhập số Serial máy chấm công vào khung sao đó bấm Enter

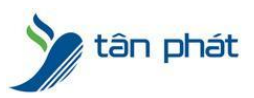

#### [www.tanphat.com.vn](http://www.tanphat.com.vn)

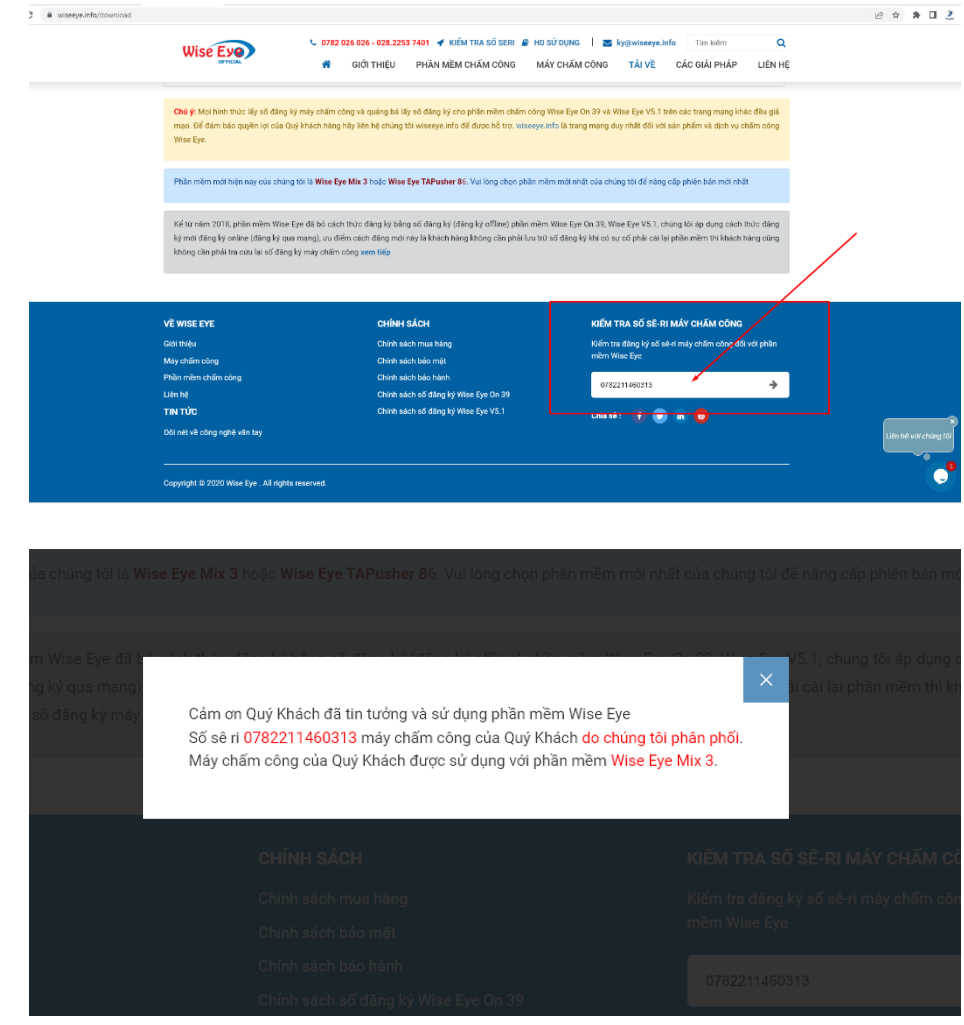

-> Chúng ta sẽ biết máy chấm công đang được sử dụng Phiên Bản Wise Eye nào để cài đặt chính xác. Việc này rất quan trọng, nếu đăng ký cài đặt Sai Phiên Bản sẽ gây tình trạng **Chết Main** hỏng máy chấm công

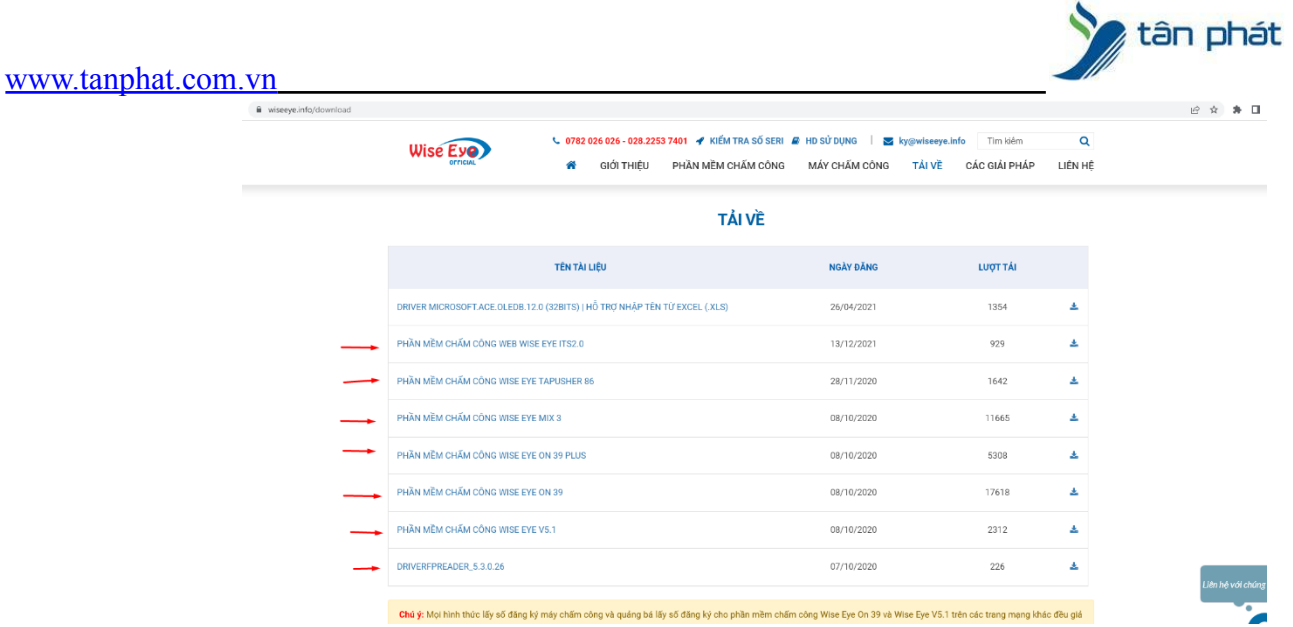

## -> Tuỳ thuộc vào phiên bản ta tải File setup phần mềm về máy tính và tiến hành chạy file cài đặt

-> Sau khi tải về ta Nhấn chuột phải vao file setup Wise Eye Mix 3.exe à chọn Run as administrator

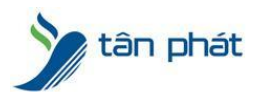

#### [www.tanphat.com.vn](http://www.tanphat.com.vn)

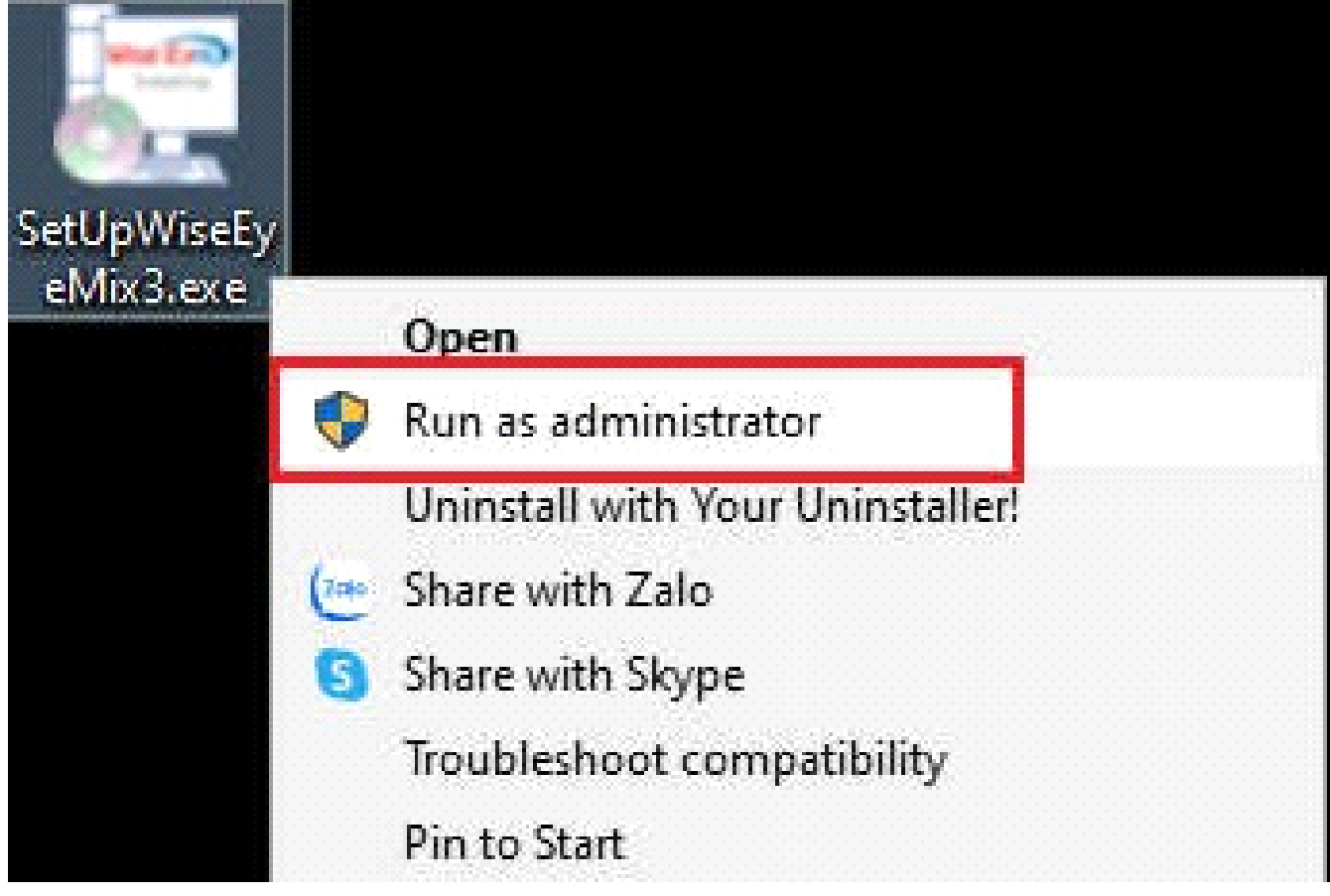

## -> Chon Tiếp Tục

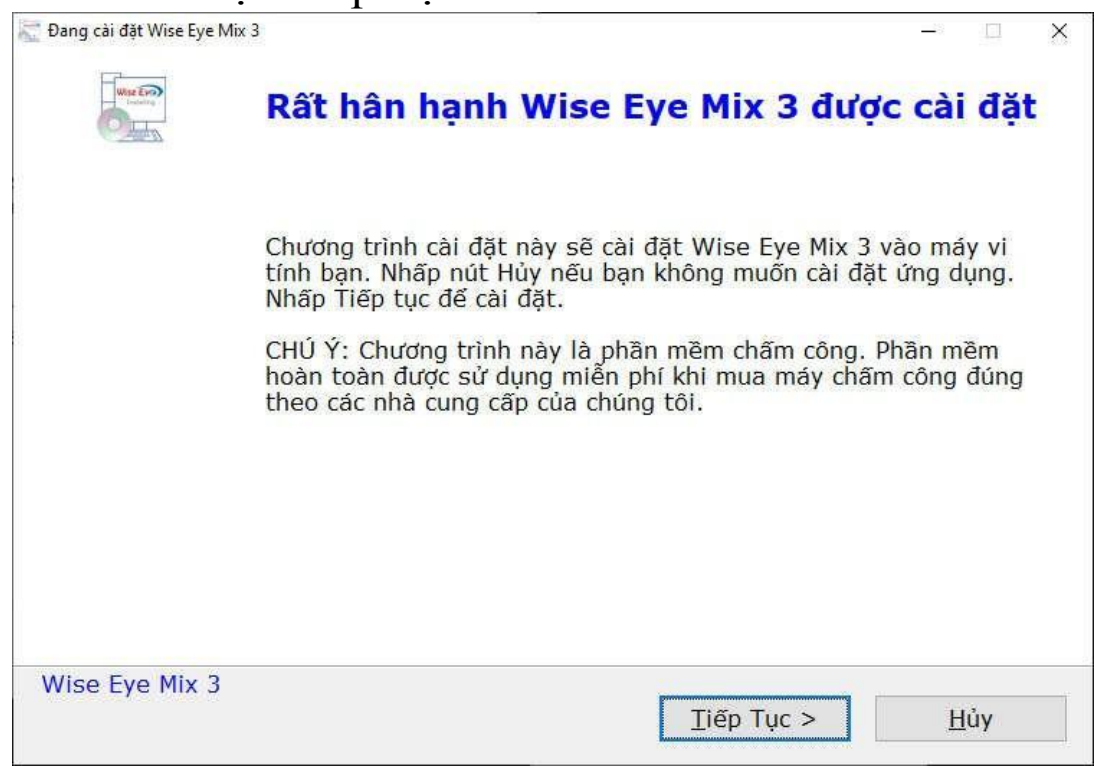

-> Mặc định phần mềm sẽ lưu ở thư mục : C:\WiseEye\Mix3

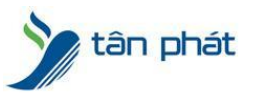

-> Có thể chọn để lưu ở thư mục khác bằng cách bấm duyệt và chọn đường dẫn mới để lưu lại, có thể gây lỗi phần mềm trong quá trình sử dụng nên hạn chế thay đổi đường dẫn cài đặt file

# -> Bấm tiếp tục để cài đặt phần mềm

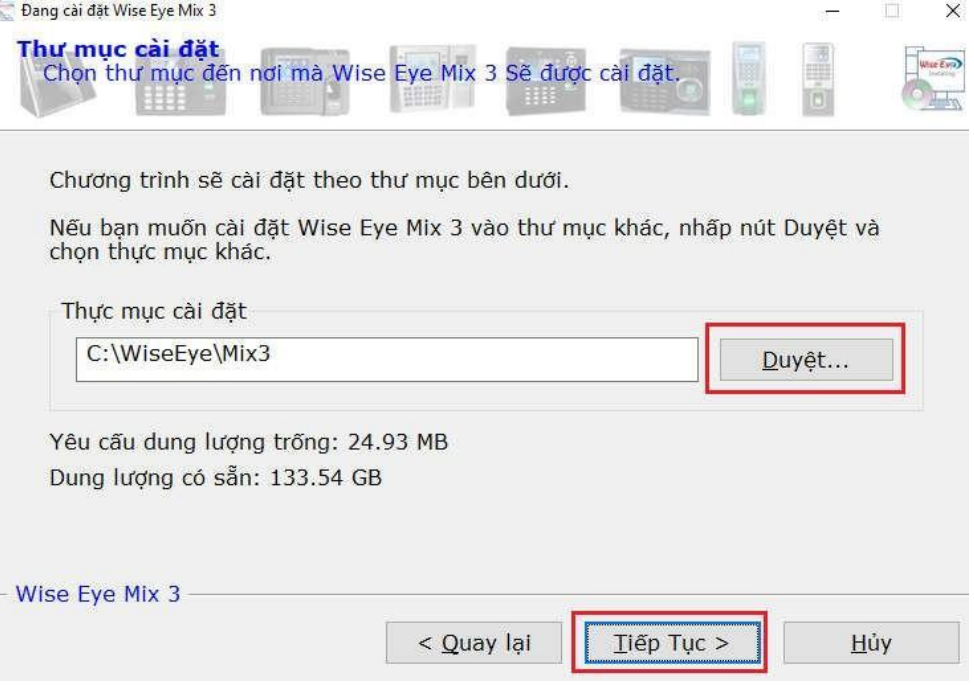

## ->>>Phần mềm tiến hành cài đặt

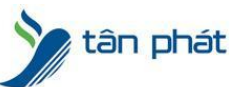

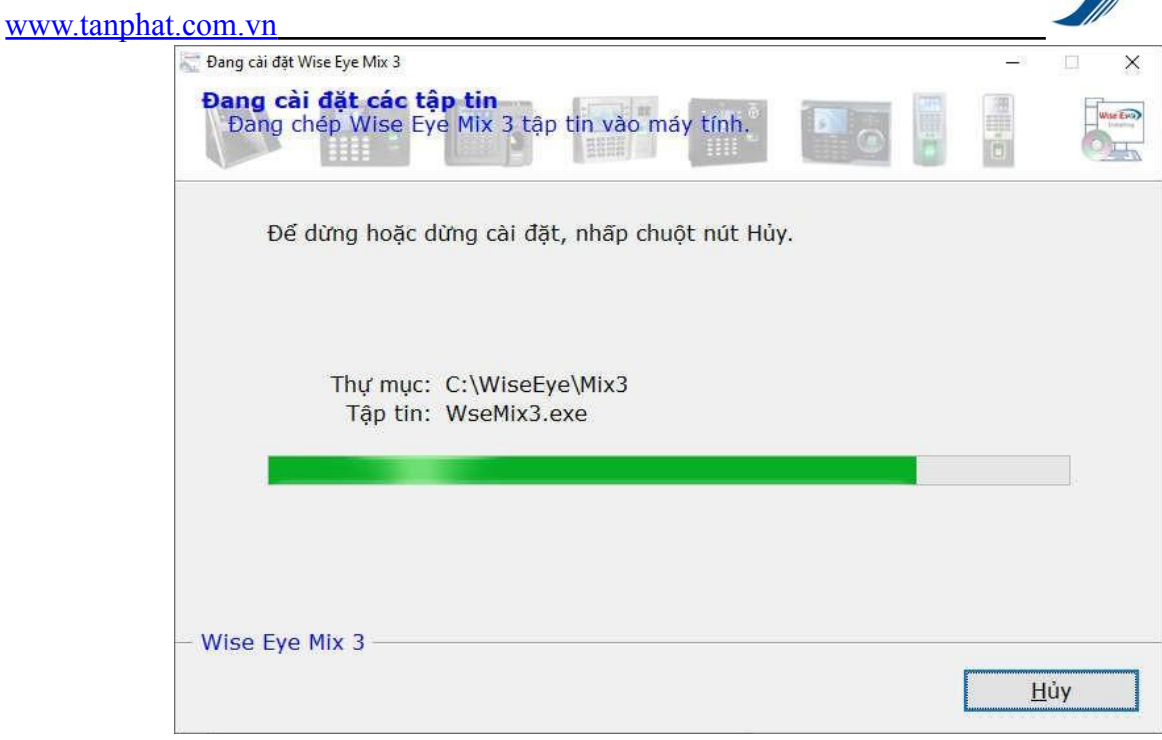

# ->> Bấm HOÀN TẤT để kết thúc cài đặt phần mềm

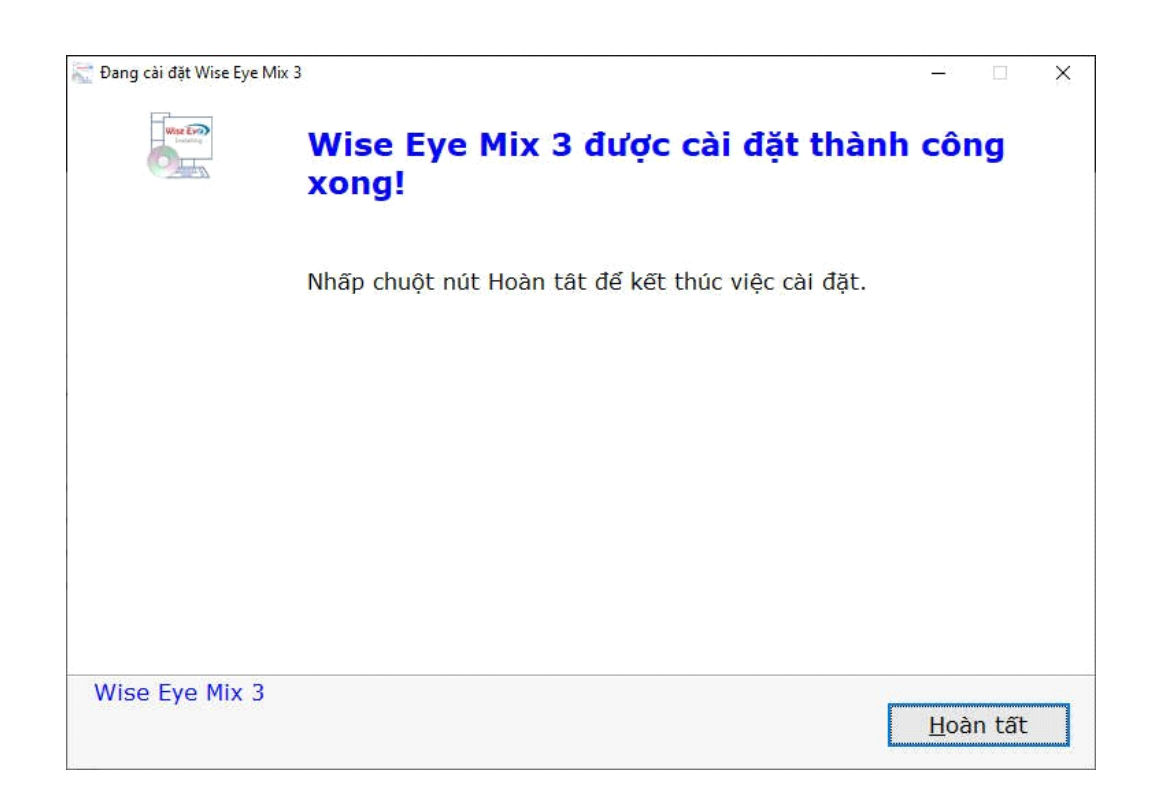

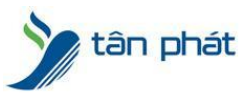

#### -> Sau khi cài đặt thành công à biểu tượng phần mềm hiện lên trên desktop

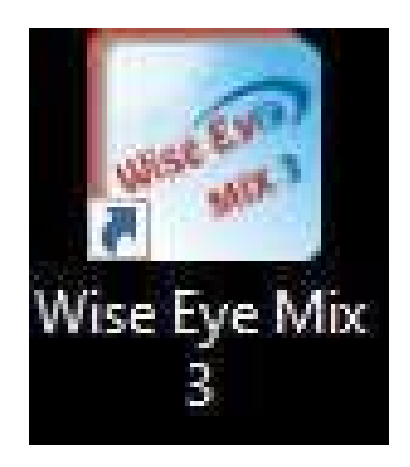

Chúc các bạn thành công !

*--------------------------- Nếu quý khách cần thêm thông tin, vui lòng liên hệ phòng Kỹ thuật & Dịch vụ Khách hàng*

#### **Công ty TNHH TMDV & PTTT Phát.**

*Add Hà Nội:* Số 33 Võ Văn Dũng, P Ô Cợ Dừa, Quận Đống Đa, Hà Nội. Tel :(024)73008081 Mobile : 0916660502 *Add HCM:* Lầu 5 Số 226 Nguyễn Phúc Nguyên, Phường 9, Quận 3, HCM. Tel :(028)73008081 Mobile : 0916660502

Ngoài ra quí khách có thể vào Zalo Official Tân Phát để xem video trực tiếp : <https://zalo.me/4255652548375853174>

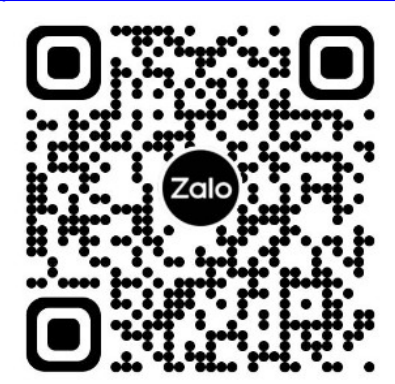

**CHÚC THÀNH CÔNG!**